## **Tutoriel corriger vos évaluations au format pdf avec PDF4teachers**

Une application à destination des enseignants très intéressante pour corriger/annoter facilement des fichiers PDF. Elle est libre, gratuite et multi-plateforme : Win/Mac/Linux

Téléchargement:<https://github.com/themsou/PDF4Teachers/releases>

Elle est basée sur un système d'édition, vous pouvez éditer votre document et sauvegarder l'édition pour reprendre votre travail plus tard. Vous pouvez ensuite exporter le document sous la forme d'un nouveau fichier PDF.

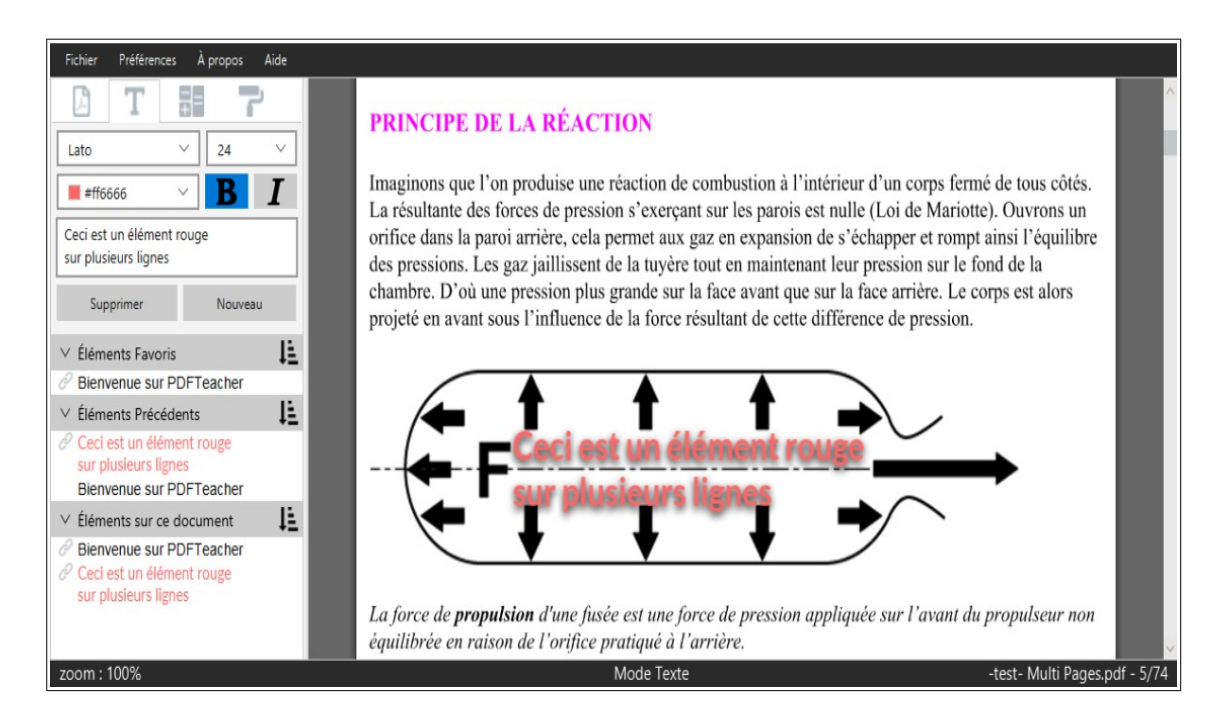

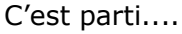

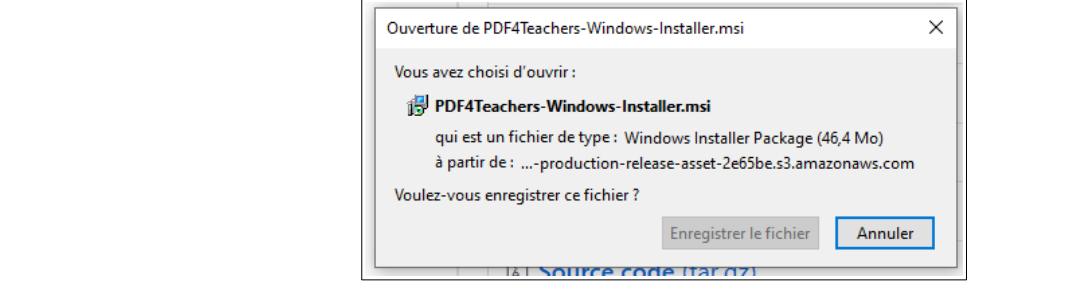

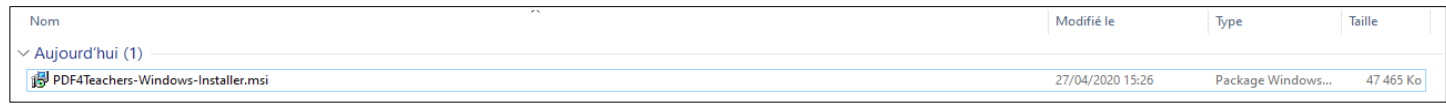

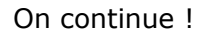

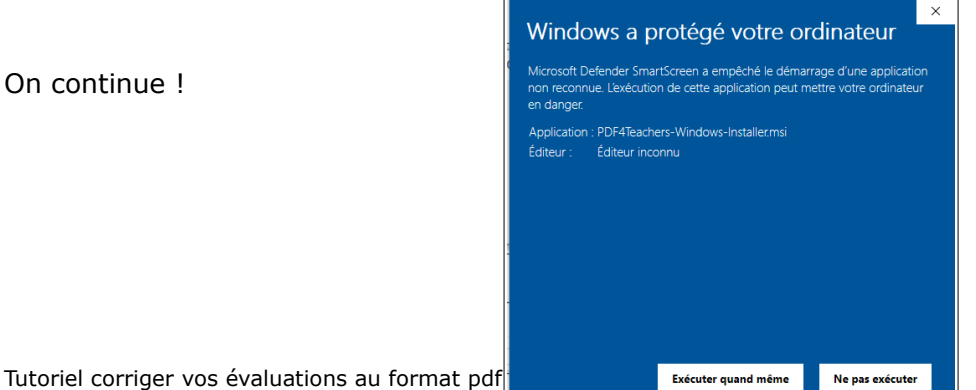

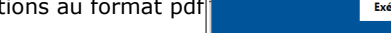

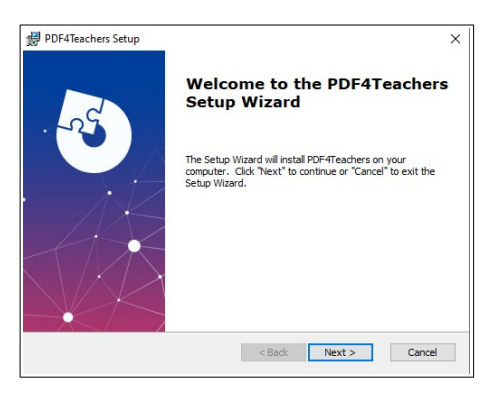

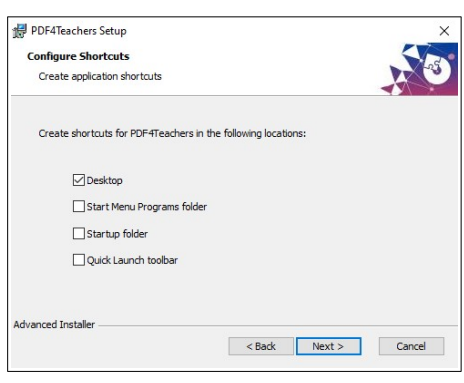

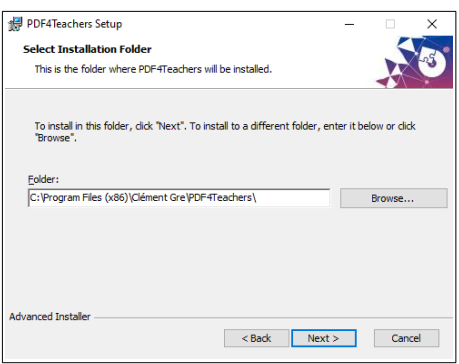

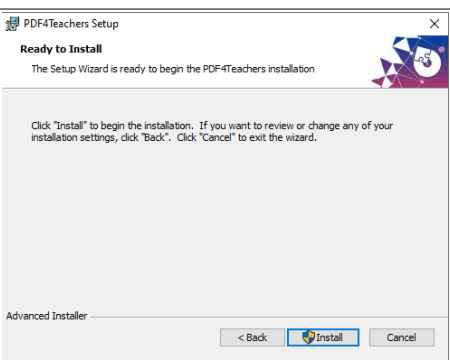

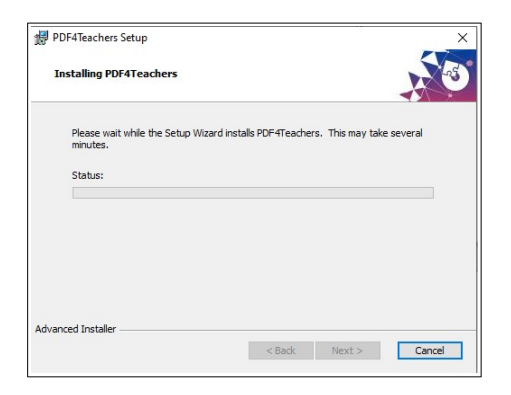

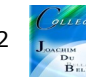

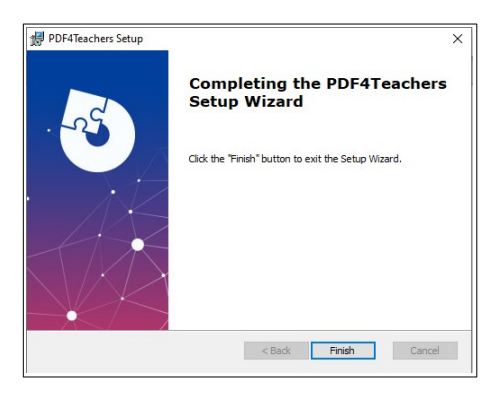

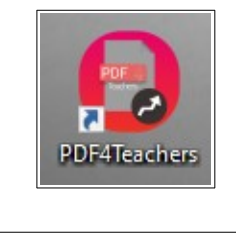

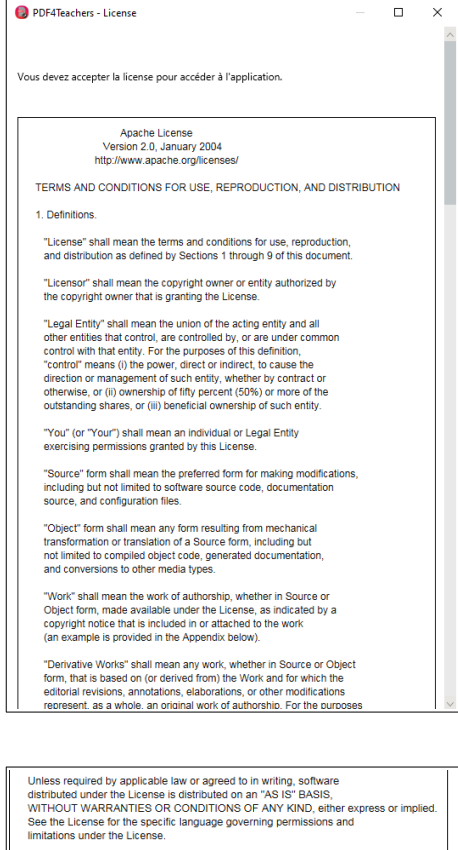

Refuser Accepter

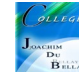

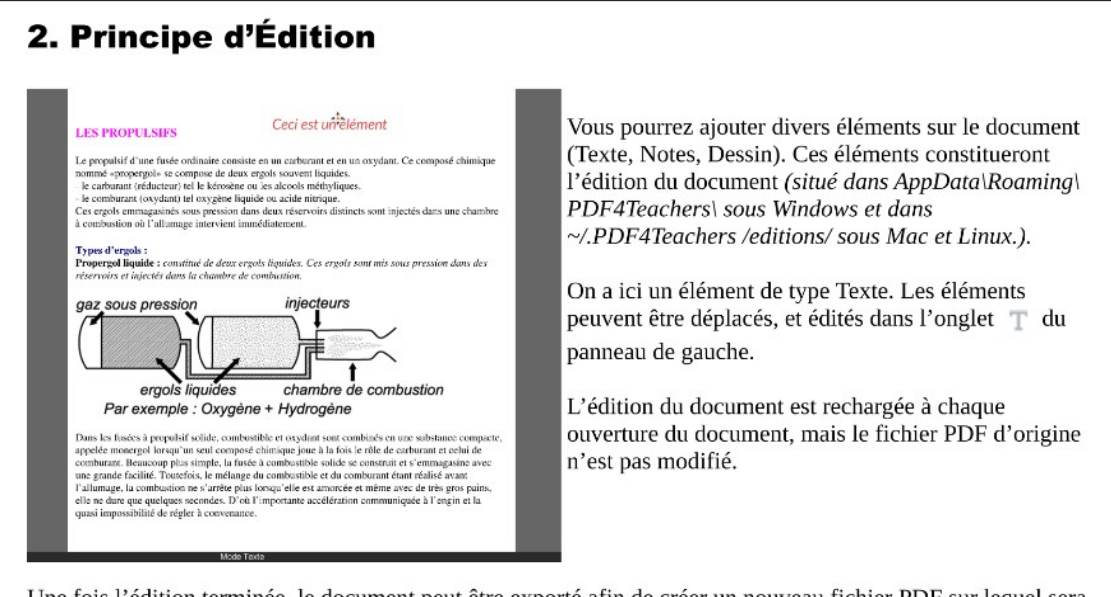

Une fois l'édition terminée, le document peut être exporté afin de créer un nouveau fichier PDF sur lequel sera ajoutée l'ensemble de l'édition du document (Fichier => Exporter).

## 3. Onglet des Fichiers

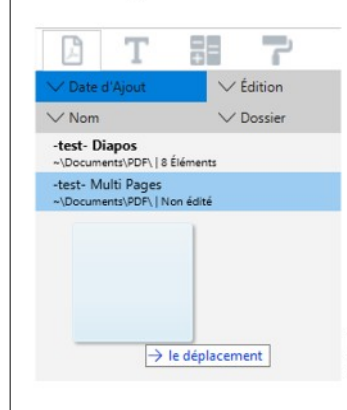

Le panneau de gauche est constitué de 4 onglets. Le premier onglet recense la liste de tous les documents ouverts.

L'efficacité de cet onglet est de permettre l'accès rapide à l'ensemble des fichiers d'un même dossier avec : Fichier → Ouvrir un dossier Il est possible d'éditer les fichiers (double clic) ou d'effectuer diverses actions sur ces fichiers (clic droit).

Le glissé-déposé (dossier ou fichier) est aussi possible.

L'ordre d'affichage des fichiers peut être réglé par les 4 boutons du haut de l'onglet.

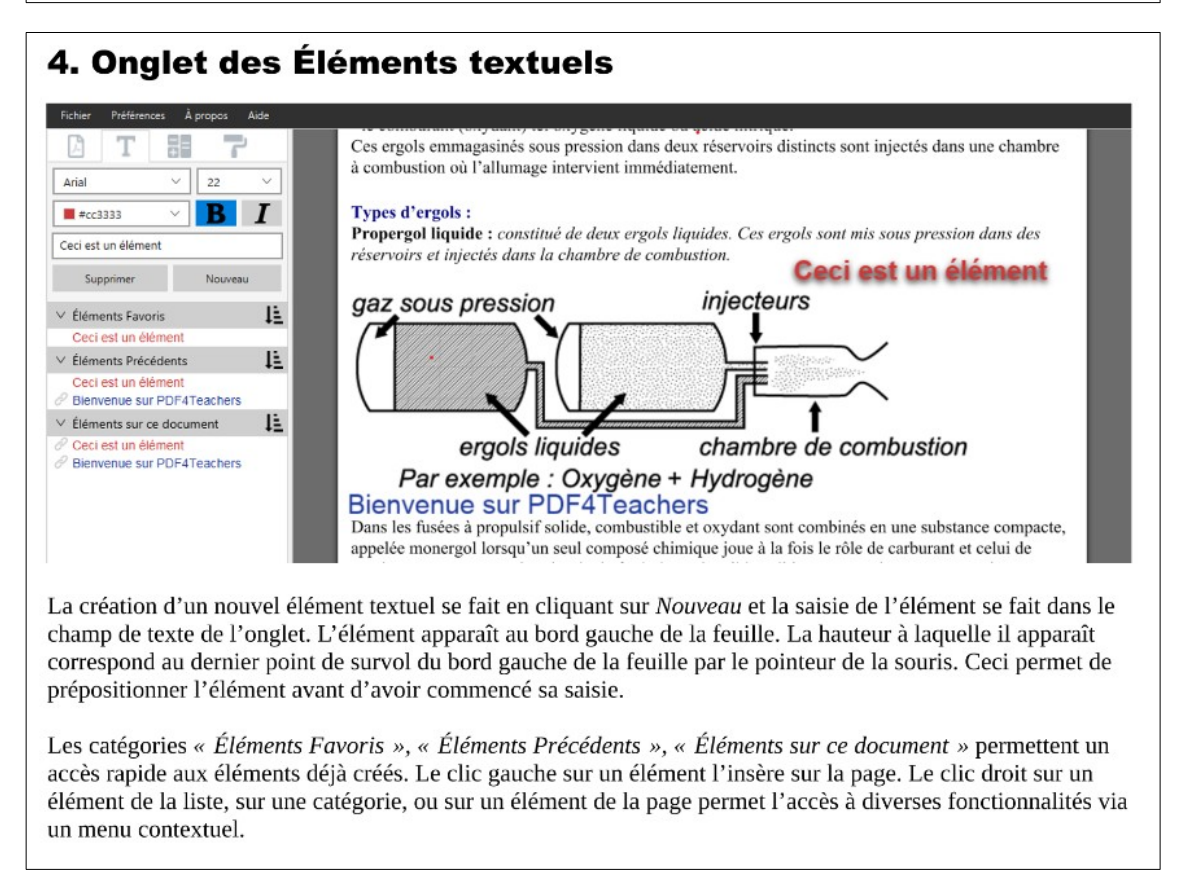

![](_page_3_Picture_11.jpeg)

![](_page_4_Picture_22.jpeg)

## L'installation est terminée !

Passons maintenant au travail de correction....nous allons récupérer un travail demandé dans Pronote, les élèves arrivent classés par ordre alphabétique...c'est une bonne chose

![](_page_4_Picture_23.jpeg)

![](_page_4_Picture_5.jpeg)

On passe à la correction, l'ensemble des remarques saisies sont gardées en mémoire pour les copies suivantes !

On choisit la couleur, la police....le plus « long » sera de saisir les remarques pour la première copie, ensuite, nous aurons « que » du copié/collé....

![](_page_5_Picture_66.jpeg)

Une fois terminé, je passe à l'élève suivant, son nom passe alors en GRAS, etc...

A la fin, je vais exporter l'ensemble des copies corrigées, j'ajoute le suffixe « -correction » Et j'exporte !

![](_page_5_Picture_67.jpeg)

Je retrouve la liste des élèves, avec le suffixe « -correction » , je peux les ouvrir et relire ma correction (Pour vérification ;) la première fois...) et envoyer les copies sur Pronote « correction »

A vous de jouer ….

![](_page_5_Picture_9.jpeg)